U1233A-01

# S E R V I C E N O T E

Supersedes: NONE

# U1230 series Handheld Digit Multimeters

Serial Numbers: MY52520109/MY53260116

U1230 series Handheld Digit Multimeters fail to establish wireless connection with U1177A (IR to Bluetooth Adapter)

Parts Required:

P/N Description Qty.

**NONE** 

### ADMINISTRATIVE INFORMATION

| SERVICE NOTE CLASSIFICATION:                                                                                                    |                                                                                                    |  |  |  |
|----------------------------------------------------------------------------------------------------|----------------------------------------------------------------------------------------------------|--|--|--|
| MODIFICATION RECOMMENDED                                                                                                    |                                                                                                    |  |  |  |
| ACTION X ON SPECIFIED FAILURE CATEGORY: [[]] AGREEABLE TIME                                                                     | STANDARDS  LABOR: 0.5 Hours                                                                            |  |  |  |
| LOCATION [[]] CUSTOMER INSTALLABLE CATEGORY: [[]] ON-SITE (active On-site coverage only)  X SERVICE CENTER [[]] CHANNEL PARTNER | SERVICE [[]] RETURN INVENTORY: [[]] SCRAP [[]] SEE TEXT  USED [[]] RETURN PARTS: X SCRAP [[]] SEE TEXT |  |  |  |
| AVAILABILITY: PRODUCT'S SUPPORT LIFE                                                                                            | NO CHARGE AVAILABLE UNTIL: 15 September 2014                                                           |  |  |  |
| [[]] Calibration Required  X Calibration NOT Required                                                                           | PRODUCT LINE: WC<br>AUTHOR: SJ                                                                         |  |  |  |
| ADDITIONAL INFORMATION: Only U1233A Handheld Digit Multimeter will be serviced. Do not replace U1177A.                          |                                                                                                    |  |  |  |

© AGILENT TECHNOLOGIES, INC. 2013 PRINTED IN U.S.A.

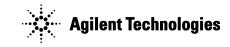

Page 1 of 5

September 3, 2013

Rev. 21

Page 2 of 5 U1233A-01

#### **Situation:**

Combination of U1233A (within the serial number range above) with U1177A IR to Bluetooth Adapter may not able to establish wireless connection with Android device via Agilent Mobile Meter and Agilent Mobile Logger or personal computer via Agilent GUI data logger software.

U1177A fails to establish Infra-Red (IR) connectivity due to U1233A's IR receiver communication protocol is not optimized

#### **Solution/Action:**

Follow the below procedures to test the wireless connection for U1231A and U1177A using personal computer:

- Download the Agilent GUI logger Software as per link below: <a href="http://www.home.agilent.com/agilent/software.jspx?ckey=878442&lc=eng&cc=MY&nid=11143.0.00&id=878442">http://www.home.agilent.com/agilent/software.jspx?ckey=878442&lc=eng&cc=MY&nid=11143.0.00&id=878442</a>
- Install the software to personal computer following the steps provided in the Quick Start Guide Agilent GUI Logger Software as per link below: <a href="http://cp.literature.agilent.com/litweb/pdf/U1251-90023.pdf">http://cp.literature.agilent.com/litweb/pdf/U1251-90023.pdf</a>
- 3. Launch the GUI Logger software and below screen will appear.

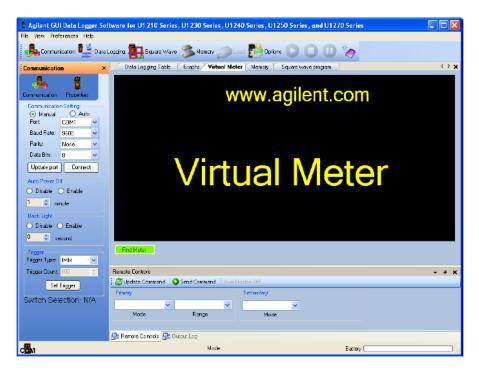

- Connect the U1233A with U1177A, and setup the connection of U1177A with computer as per page 4 of U1177A Operating Instructions. http://cp.literature.agilent.com/litweb/pdf/U1177-90101.pdf
- Once U1177A established the connection with computer, from the control panel of the computer, you will see the Bluetooth device is available as shown below:

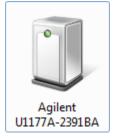

Page 3 of 5 U1233A-01

6. Right click the icon of the Agilent Bluetooth device, and select 'properties'

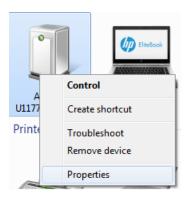

7. Select the "Hardware", and please check the COM port as highlighted below, for example below is COM12.

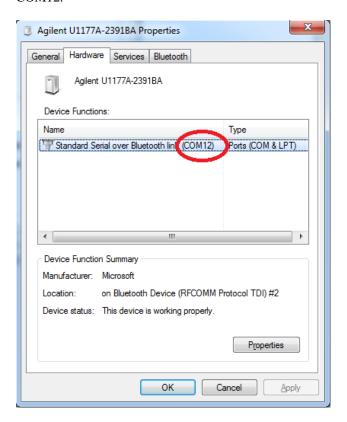

Page 4 of 5 U1233A-01

8. At the Communication Setting of the GUI logger, select 'Manual' and click on "Update Port".

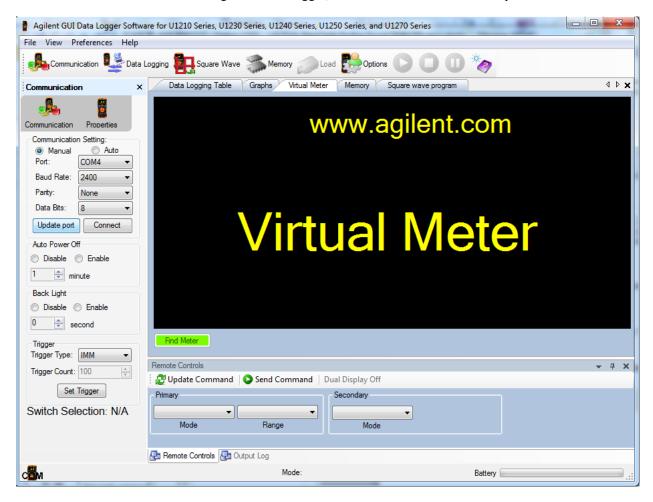

9. From the drop down list of the "Port" selection, select "COM 12" and click "Connect".

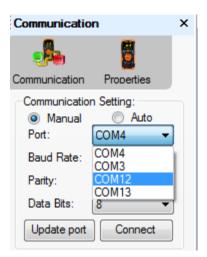

10. If the connection able to establish the 'Meter Connected' notification will be shown in the status bar as per below:

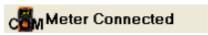

Page 5 of 5 U1233A-01

11. If the connection fails, error message below will pop up.

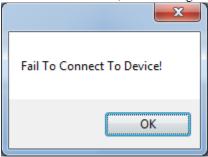

12. If the connection fails to establish, please bring both U1233A and U1177A to Agilent Service Center, and Agilent Service Center will provide replacement for U1233A after validating the replacement U1233A works well with customer's U1177A.

## **Revision History:**

| Revision<br>Number | Date | Author | Reason For Change |
|--------------------|------|--------|-------------------|
| 1.0                |      |        | As published      |
|                    |      |        |                   |